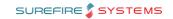

# TECH-2k Page 1 of 7

Category Course Technical POS Config.

Version

1.2

Client Generic Software 2.18.5

### **Hints and Tips**

✓ POS needs to be restarted for these changes to take effect.

#### ✓ Receipt Formatting Rules

- Rather than use the limited formatting options, you may find it easier to create the header/footer as an image which contains all the text and images/QR codes, styled with the formatting you require.
- Press the Enter key to leave a space between lines.
- All lines will be centred, and you have no choice over font type or size.
- The Print First Row of Header Double Height check box enables printing the first line of the Receipt Header double size.

#### ✓ Image requirements:

- Supports BMP, JPEG & PNG.
- Keep file size under 10MB.
- Useful to print a QR code on every customer receipt.
- The image also needs to be saved onto each register in the image folder on each POS device, in addition to the Receipt Bitmap config, so that POS can display it.
- There is a pixel size limit, but it depends on the type of printer; we recommend you do a test print and resize the image as required.

#### ✓ Sample Receipt:

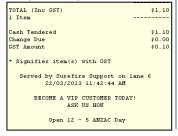

# **Configure POS Receipt Options**

The customer receipt can be configured in different ways. This fact sheet instructs you on how to:

- Include store info, logo, and a QR code on the receipt
- prompt operator to print the customer receipt
- configure a savings message on the receipt
- enable Slyp smart bank receipts

### **Procedure to Change Store Information on the Receipt**

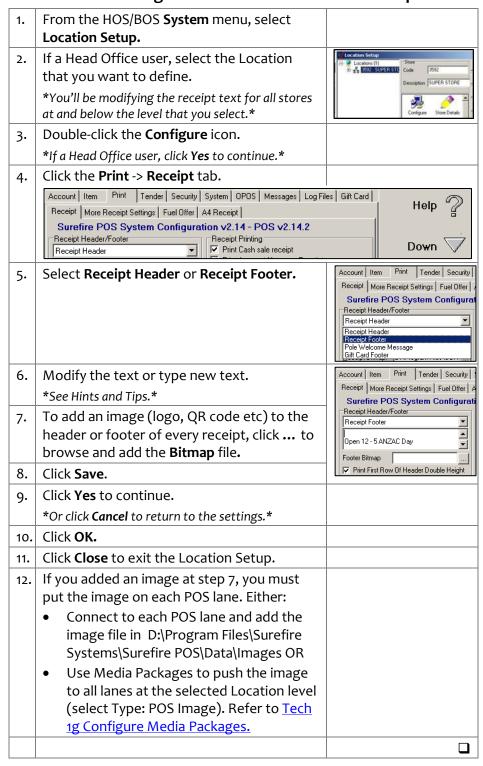

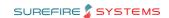

# TECH-2k Page 2 of 7

### **Hints and Tips**

Example operator prompt screen:

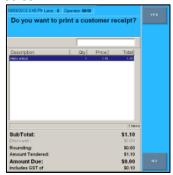

- If enabled, the confirm receipt options are available in training mode.
- A customer receipt will still always print if:
  - no selection is made and the Print receipt on timeout option is configured
  - bypass if txn contains a fuel offer or (discount) coupon option is configured, and there's a coupon in this transaction.
  - the transaction includes:
    - a bank card tender
    - a finance tender
    - a loyalty voucher
    - EPay and mobile recharge vouchers
    - a layby
    - a refund
    - the total amount due is greater than a configured value.
  - It is a reprinted receipt.
- All store copies of receipts will still always print (i.e. account sale store copy, refund store copy).

# **Procedure to Prompt Operator to Print the Customer Receipt**

| 1.  | From the HOS/BOS <b>System</b> menu, select                                                                                                    |                                                                                                    |                                                               |
|-----|----------------------------------------------------------------------------------------------------|----------------------------------------------------------------------------------------------------|---------------------------------------------------------------|
|     | Location Setup.                                                                                                    |                                                                                                    |                                                               |
| 2.  | If a Head Office user, select the Location that you want to define.  *You'll be enabling this prompt for all stores at and below the level that you select.*                                                                                                    | Superior Setup  Location (1)  Bull Superior Superior Supe | Store Code   3592                                             |
| כ כ | Double-click the <b>Configure</b> icon.                                                                                                    |                                                                                                    |                                                               |
| 3.  | *If a Head Office user, click Yes to continue.*                                                                                                    |                                                                                                    |                                                               |
| 4.  | Click the <b>Print</b> -> <b>More Receipt Settings</b> tab.                                                                                                    |                                                                                                    |                                                               |
|     | Account Item Print Tender Security System OPOS Messages Log Files Gift Receipt More Receipt Settings Fuel Offer A4 Receipt Return Detail Other Printing Surefire POS System Configuration v2.18.5.3  Confirm customer receipt printing Timeout confirmation screen if no response 10 sec(s) Print receipt on timeout  Bypass if Txn contains a Fuel Offer or Coupon Bypass if Txn total >= \$ Print current operator sales only upon cancelled at Daily Sales Totals Print suspended items  Do Not Print EANs (\$0 price only) | Card                                                                                                    | Help P Down  Up A Check  Next Page  Prev Page  Cancel  Cancel |
|     |                                                                                                    |                                                                                                    | Save 🔚                                                        |
| 5.  | Select the <b>Confirm customer receipt</b>                                                                                                    |                                                                                                    |                                                               |
|     | printing check box.                                                                                                    |                                                                                                    |                                                               |
| 6.  | In the Timeout confirmation screen if no response field, enter the number of seconds POS gives the operator to confirm receipt printing; after this time POS will automatically select the default choice 'No' unless certain conditions are met.  *See Hints and Tips.*                                                                                                    |                                                                                                    |                                                               |
| 7.  | Optionally select the <b>Print receipt on timeout</b> check box, if a choice is not selected by the operator within the configured response time.  *If a receipt doesn't print after timeout, POS will start a new transaction.*                                                                                                    |                                                                                                    |                                                               |
| 8.  | Select the Bypass if Txn contains a Fuel Offer or coupon check box if you want a receipt to always print under these conditions. *The operator won't be prompted to confirm receipt printing in this transaction.*                                                                                                    |                                                                                                    | ψ,                                                            |
|     |                                                                                                    |                                                                                                    | <b>→</b>                                                      |

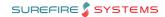

# TECH-2k Page | 3 of 7

## **Hints and Tips**

✓ POS needs to be restarted for these changes to take effect.

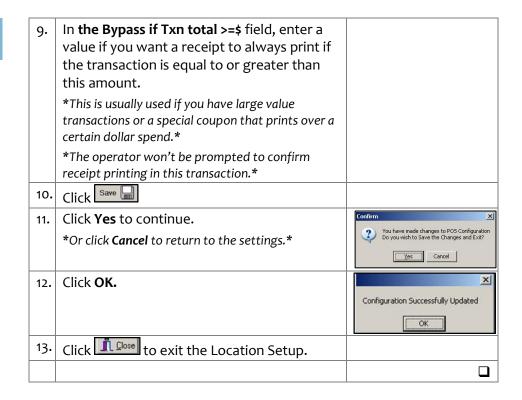

### Need help? Tel: 1300 724 667

# SUREFIRE SYSTEMS

### TECH-2k Page 4 of 7

### **Hints and Tips**

- Print Savings on Receipt only displays savings from promotions created against the stock record; it doesn't include price overrides, manual discounts at POS, markdowns, or automatic discounts.
  - The message/s won't print for an item if it receives other pricing instead of the promotion; e.g. a price override, manual discount at POS, markdown, or an automatic item discount.
  - Important! The CB Savings

    Description only prints if
    your business uses prefixed
    cards configured and linked
    to one of the price levels
    (2/34) in SUREfire; the name
    of the price level doesn't
    matter, POS just needs to
    see a price level linked (only
    adding the price level
    against an AR account won't
    trigger the message). Refer
    to the TECH-2d Configure
    Customer Cards Fact Sheet.

Sample Receipt:

| Description                     | Total \$ |
|---------------------------------|----------|
| PUMP HOUSE WATER                | 14.00    |
| VIP saving \$5.00               | 14.00    |
| *ALLENS ANTICOL                 |          |
| 3 @ \$1.10                      | 3.30     |
| * #1 MB 3 FOR \$2.50            | -0.80    |
| P G/CIRCLE ORANGE PULP FREE JCE | 3.99     |
| Promo saving \$1.01             |          |
| COTTAGE CAKES CARROT            | 3.30     |
| SubTotal                        | \$23.79  |
| Rounding                        | \$0.01   |
|                                 |          |
| TOTAL (Inc GST)                 | \$23.80  |
| 6 Items                         |          |
| LOYALTY Card 1009               | 87       |
| Money Tendered                  | \$23.80  |
| Change Due                      | \$0.00   |
| GST Amount                      | \$0.23   |
| * Signifies item(s) with GST    |          |
| SUPASTORE have saved you        | \$6.81   |
| Served by Surefire Support on   | lane 2   |

# Procedure to Configure a Savings Message on the Receipt

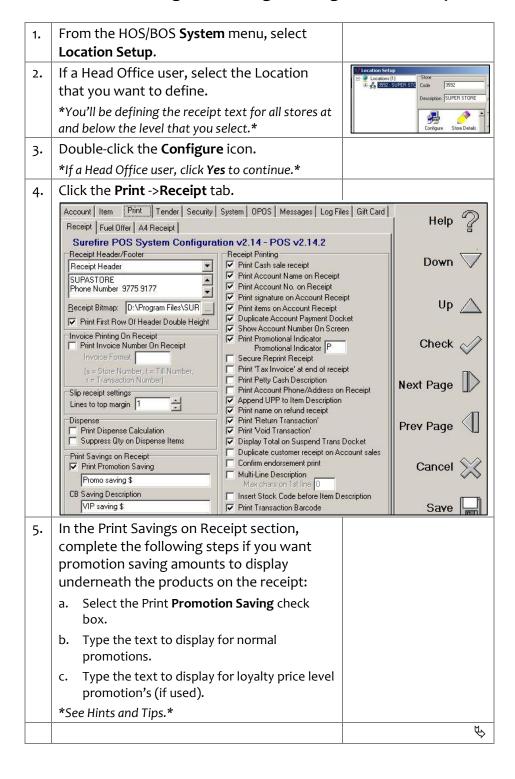

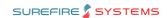

### TECH-2k Page | 5 of 7

#### **Hints and Tips**

- ✓ The Loyalty Saving option will print all savings, it's not limited to a loyalty card. The options that you select determines the total saving that's printed:
  - Add other configured discounts: includes savings resulting from discounts (e.g. multi-buys), but only if the discounts have the Show a total Dollar Saving on the Docket check box selected in the Discount Wizard.
  - Add promotions: includes savings from hosted or instore promotions. Excludes manual discounts by the operator at POS or scanned in a markdown sticker.
  - Exclude prepack items: exclude savings on [02...] barcodes on promotion e.g. ham p/kg from the deli.
  - Sample receipt:

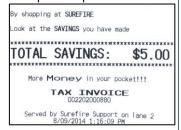

- You must use <> </> tags to format all text i.e. bold, double height, alignment. The Help contains a list of available tags.
- Once you enable a total saved message, only transaction level discounts will display the amount saved underneath the sub-total.

| and contain the sub-totali |           |  |  |  |
|----------------------------|-----------|--|--|--|
| Description                | Total \$  |  |  |  |
| *RSKY CARRY BAG            | 4.99      |  |  |  |
| *ALLENS ANTICOL            | 1.10      |  |  |  |
| * % OFF ITEM               | -0.55     |  |  |  |
| SubTotal                   | \$5.54    |  |  |  |
| VIP TXN DISCOUNT           |           |  |  |  |
| \$5.54 @ 10%               | -\$0.55   |  |  |  |
| Rounding                   | \$0.01    |  |  |  |
|                            |           |  |  |  |
| TOTAL (Inc GST)            | \$5.00    |  |  |  |
| 2 Items                    |           |  |  |  |
| VIP Card                   | C80010001 |  |  |  |

The configuration is applied to the registers when File Transfer next runs and the operator logs off/on; if made at Head Office, this occurs after HOS Export/Import runs.

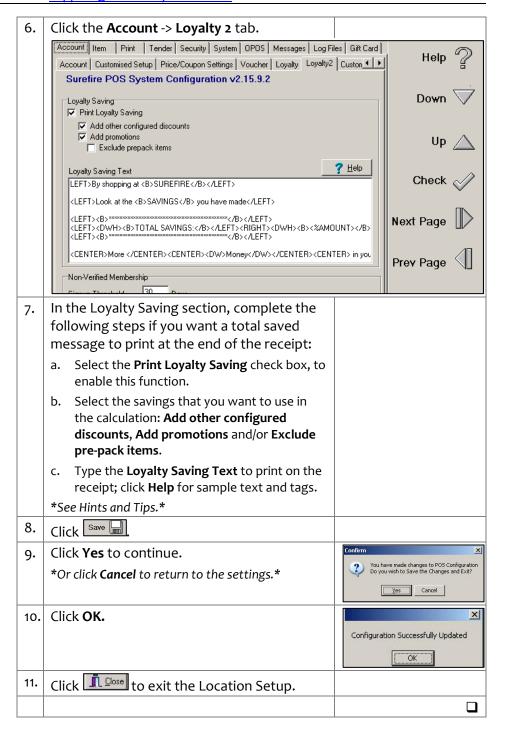

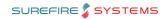

### TECH-2k Page | 6 of 7

#### **Hints and Tips**

- Surefire is a Slyp enabled retailer. All transactions are sent to Slyp, and the receipt is linked to the customer's banking app if they paid using a linked bank card.
  - Enable the SMS option to offer all your customers a digital receipt (sent via an SMS link), even if they paid by cash or don't have the Slyp linked to their bank card.
- Example operator prompt Slyp only enabled, with 'Send SMS Active' option:

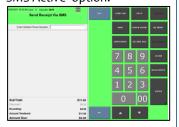

### Slyp 'SMS' AND optional receipt prompt enabled:

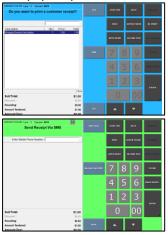

If Slyp receipt options are enabled, they are available in training mode. However, no transaction data is sent to Slyp.

# **Procedure to Configure Slyp Digital Receipts**

A Smart receipt automatically delivers and stores the customer receipt in their banking app.

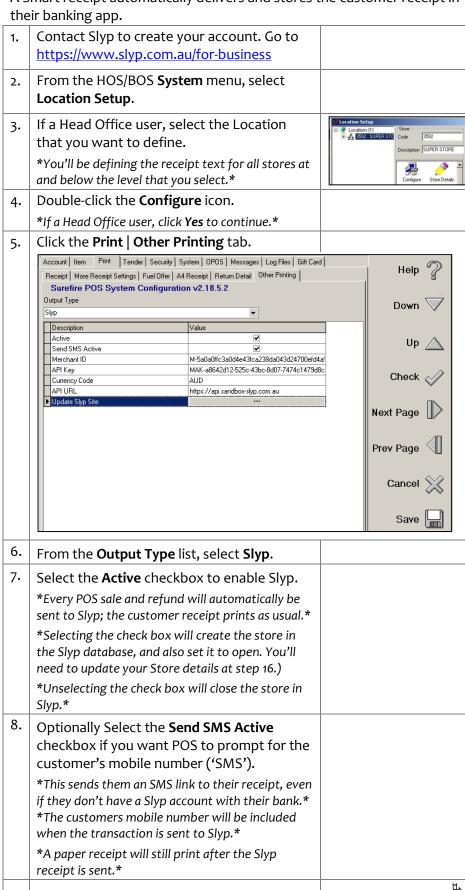

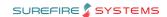

# TECH-2k Page 7 of 7

## **Hints and Tips**

- POS can be set up to offer both optional paper receipt printing AND Slyp printing.
  - If you only enable Slyp, then a paper receipt will still automatically print after every POS transaction is sent to Slyp.
  - To truly reduce paper receipts in your business, you should enable optional receipt printing and Slyp printing, and enable the Send SMS Active check box. This will give every customer the option for a smart receipt. All the rules enabled for optional receipts will apply, such as the bypass rules to auto-print a paper receipt, if a paper receipt will still print when there is a coupon, and the timeout limit on the blue 'Do you want to print a receipt screen?

| 9.  | In <b>Currency Code</b> , type the currency to use on receipts i.e. in Australia it is [AUD].                                                                                                    |                                                                                                   |
|-----|----------------------------------------------------------------------------------------------------|---------------------------------------------------------------------------------------------------|
| 10. | Enter the <b>Merchant ID</b> , <b>API Key</b> , and <b>API URL</b> .                                                                                                    |                                                                                                   |
|     | *These values are all issued by Slyp.*                                                                                                    |                                                                                                   |
| 11. | In <b>Update Slyp Site</b> , select [] to push the latest Slyp config settings to the Slyp website.                                                                                                    |                                                                                                   |
| 12. | Click the <b>Print   More Receipt Settings</b> tab.                                                                                                    |                                                                                                   |
| 13. | Optionally complete the Procedure to Prompt Operator to Print the Customer Receipt on page 2.  *Enabling Optional receipt printing alongside Slyp will give the option at POS of:                                                                     |                                                                                                   |
|     | - printing a paper receipt                                                                                                    |                                                                                                   |
|     | - delivering a Smart receipt                                                                                                    |                                                                                                   |
|     | <ul><li>printing a receipt and delivering a smart receipt</li><li>No receipt.</li></ul>                                                                                                    |                                                                                                   |
|     | All the rules enabled for optional receipts will apply, such as the bypass rules to auto-print a paper receipt, if a receipt will print when there is a coupon, and the timeout limit.*                                                               |                                                                                                   |
|     | *Make sure you have set the options to ensure a paper receipt will always print if there is a fuel or discount coupon in the sale; otherwise the customer will miss out on their coupon when a smart 'sms' receipt is chosen.*                        |                                                                                                   |
| 12. | Click Save                                                                                                    |                                                                                                   |
| 13. | Click <b>Yes</b> to continue.                                                                                                    | Confirm                                                                                           |
|     | *Or click <b>Cancel</b> to return to the settings.*                                                                                                    | You have made changes to POS Configuration Do you wish to Save the Changes and Exit?  Yes  Cancel |
| 14. | Click <b>OK.</b>                                                                                                    | Configuration Successfully Updated  OK                                                            |
| 15. | Click to exit the Location Setup.                                                                                                    |                                                                                                   |
| 16. | Go to <a href="https://my.slyp.com.au/">https://my.slyp.com.au/</a> to complete the receipt set-up for your store.  *You can confirm your Store's address, contact details, and upload a logo.*  *Contact Slyp if you need your sign-in credentials.* |                                                                                                   |
|     | zamasa ang ng ng manang ng mga mga ang mga ang mga ang mga ang mga ang mga ang mga ang mga ang mga ang mga ang                                                                                                    | П                                                                                                 |
|     |                                                                                                    |                                                                                                   |